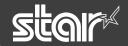

# **Easy Setup Guide**

mC-Print3

### Introduction

This document explains the procedures for use of mC-Print3. Please store it carefully after reading it. Note: MCP31L is used for an illustration as representative.

### **Check the Supplied Accessories**

Accessories vary depending on the model.

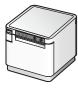

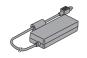

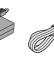

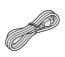

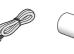

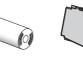

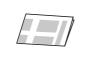

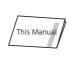

Setup Guide

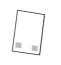

AC Adapter Power Cable USB Cable

Paper Roll

Safety Instructions

(Q&A reference)

### What the utility can do

The utility can be used to change the settings of the printer and peripheral devices.

- Examples) Bluetooth pairing
  - memory switch changes, logo registration

  - Bluetooth settings, LAN settings Sample printing etc. • Firmware update/diagnosis
- To use the utility, download it from the site at right.

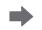

Guide

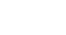

### ■ To perform setup using this manual, proceed to Step 1.

### In Case of Trouble

If you experience trouble with the setup procedure, refer to the Online Manual. Place the enclosed flyer close to the printer and use it when necessary.

### mC-Print3 Online Manual www.star-m.jp/mcprint3-oml.html

mC-Print3 Utility Download

www.star-m.jp/mcprint-app.html

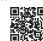

### **Installing the Printer**

### Installing the paper roll

Pull the open lever **1** and open the printer cover 2

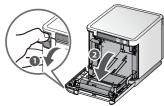

Take the slack of the paper roll before paper setting, insert the paper roll as shown in the illustration

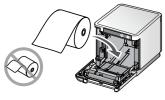

Pull the end of the paper roll out straight 3, and use both hands to close the printer cover 4.

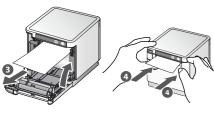

1 When using a 58 mm roll, install the provided paper roll guide.

With the notch part A (triangle mark) of the paper roll guide facing down, angle the guide to the right and insert it 1.

Position so that the notch part A is aligned with the main unit rib B, then slide the guide from the right 2.

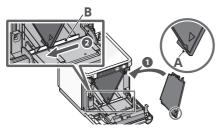

When the slid paper roll guide stops, stand it up vertical 3, and press until it clicks into

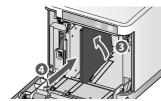

To change the paper width, it is necessary to change the memory switch setting. For details, refer to the Online Manual.

### Turning ON the main unit power

Place your nails into the gaps in the right and left sides of the rear cover on the back of the printer, and then remove the cover.

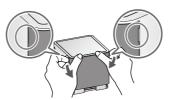

Connect the power cable to the AC adapter 1, and connect the cable connector to the printer as shown in the illustration 2. Insert the plug into the outlet 3.

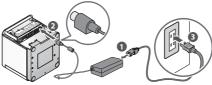

Press the power button 4 and confirm that the LED (blue) illuminates **5**.

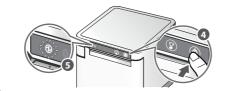

### Connecting a Tablet or PC to the Printer

## **3**-A Connecting an iOS terminal to the printer

### **USB** interface

#### You will need:

• Commercially available Lightning cable or Lightning cable that was provided with the smartphone/tablet.

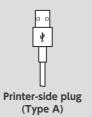

Image of connection

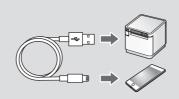

Connect the Lightning cable to the printer USB port (2.4A) 1.

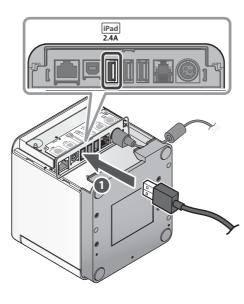

Connect the other plug to the smartphone/tablet 2

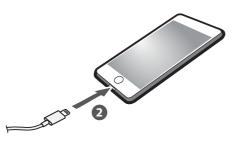

### Wired LAN interface

#### You will need:

· Commercially-available LAN cable

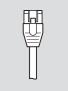

Printer-side plug

Image of connection

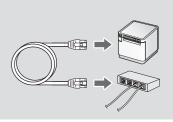

Connect the LAN cable to the printer LAN connector 1.

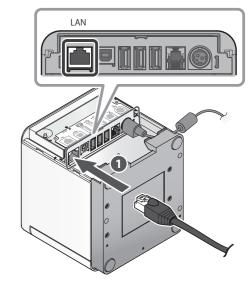

Connect the other plug to the connector of the router, hub, or other LAN device 2

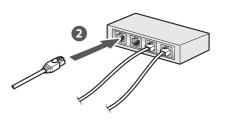

✓ DHCP is enabled by default for the wired LAN settings. To continually use the same IP address, set a static IP address

For the static IP address setting procedure, refer to the Online Manual.

## **3-B** Connecting an Android terminal to the printer

### **USB** interface

#### You will need:

• Prepare a USB cable and USB adapter according to the connector shape of the smartphone/tablet that you use.

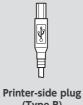

(Type B)

Connect the USB cable to the printer USB (Type B) connector ①.

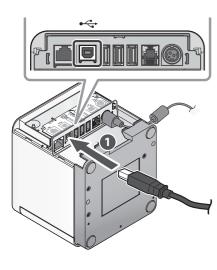

Connect the other plug to the smartphone/tablet 2.

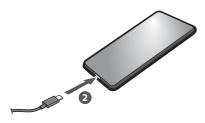

### Wired LAN interface

#### You will need:

• Commercially-available LAN cable

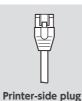

Connect the LAN cable to the printer LAN connector 1

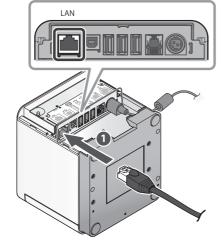

Connect the other plug to the connector of the router, hub, or other LAN device 2.

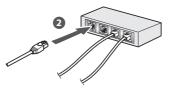

✓ DHCP is enabled by default for the wired LAN settings. To continually use the same IP address, set a static IP address before use.

For the static IP address setting procedure, refer to the Online Manual.

# 3-C Connecting a Mac/Linux terminal to the printer • Download the Mac CUPS driver

Download the Mac CUPS driver or Linux CUPS driver. For details, refer to the Online Manual.

- www.star-m.in/mac-cns.htm
- Download the Linux CUPS driver www.star-m.jp/linux-cps.html

### ✓ Initializing the communication settings (For Wired LAN Interface)

If the communication connection is not successful, follow the procedure below and initialize the communication setting.

After initialization, perform connection again starting from the beginning of 3-A, B, or D.

<Procedure>

Check that the printer power is OFF.

Insert a pen with a small tip or similar item and press the RESET button on the back 1.

At the same time, press the power switch on the front of the printer until the POWER LED turns on (power ON) 2.

Keep pressing RESET switch until the Network LED (green) on the front of the printer flashes 8.

Press and hold the FEED button 4 to con-

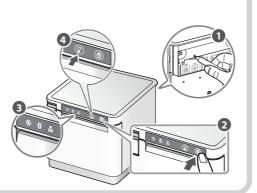

# **3**-D Connecting a Windows tablet or PC terminal to the printer

### Installing the Windows driver

- 1 Download [mCollection Printer Software].
- 2 Extract the downloaded software and execute "Setup.exe".
- 3 Follow the wizard instructions and complete software installation.
- 1 The Windows driver is included in the mCollection Printer Software. The mCollection Printer Software can be used to configure the printer settings and perform an operation test.

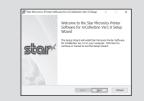

Download the StarPRNT for mCollection Windows driver

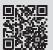

www.star-m.jp/mcprint-wsw.html

### **USB** interface

#### You will need:

• Prepare a USB cable and USB adapter according to the connector shape of the tablet or PC that you

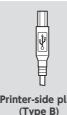

Printer-side plug (Type B)

Be sure to install the Windows driver before connecting the USB

Connect the USB cable to the printer USB (Type B) connector 1.

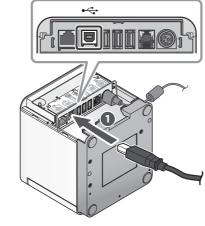

Connect the other plug to the connector of the Windows tablet/PC 2.

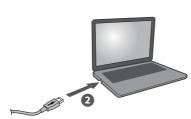

### Wired LAN interface

#### You will need:

• Commercially-available LAN cable

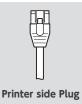

Connect the LAN cable to the printer LAN connector 1.

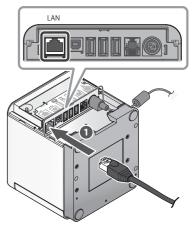

Connect the other plug to the connector of the router, hub, or other LAN device 2

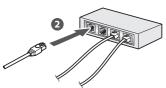

✓ DHCP is enabled by default for the wired LAN settings. To continually use the same IP address, set a static IP address

For the static IP address setting procedure, refer to the On-

## Installing the rear cover

✓ Installing the rear cover onto the back of the printer

Press the hooks A at the bottom of the rear cover into the notches in the printer main unit 1, then fit the hooks B on the left and right of the rear cover into the printer main unit until they click into place 2.

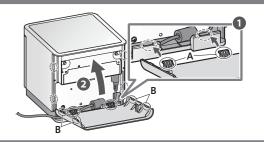

For the owners of other companies' trademarks mentioned in this document, see Trademarks in our website (https://www.star-m.jp/eng/trademarks.html).